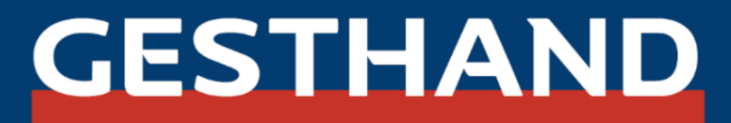

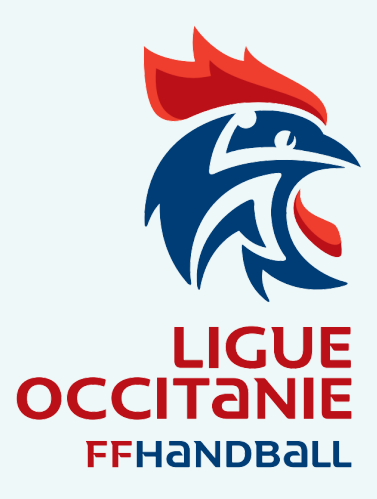

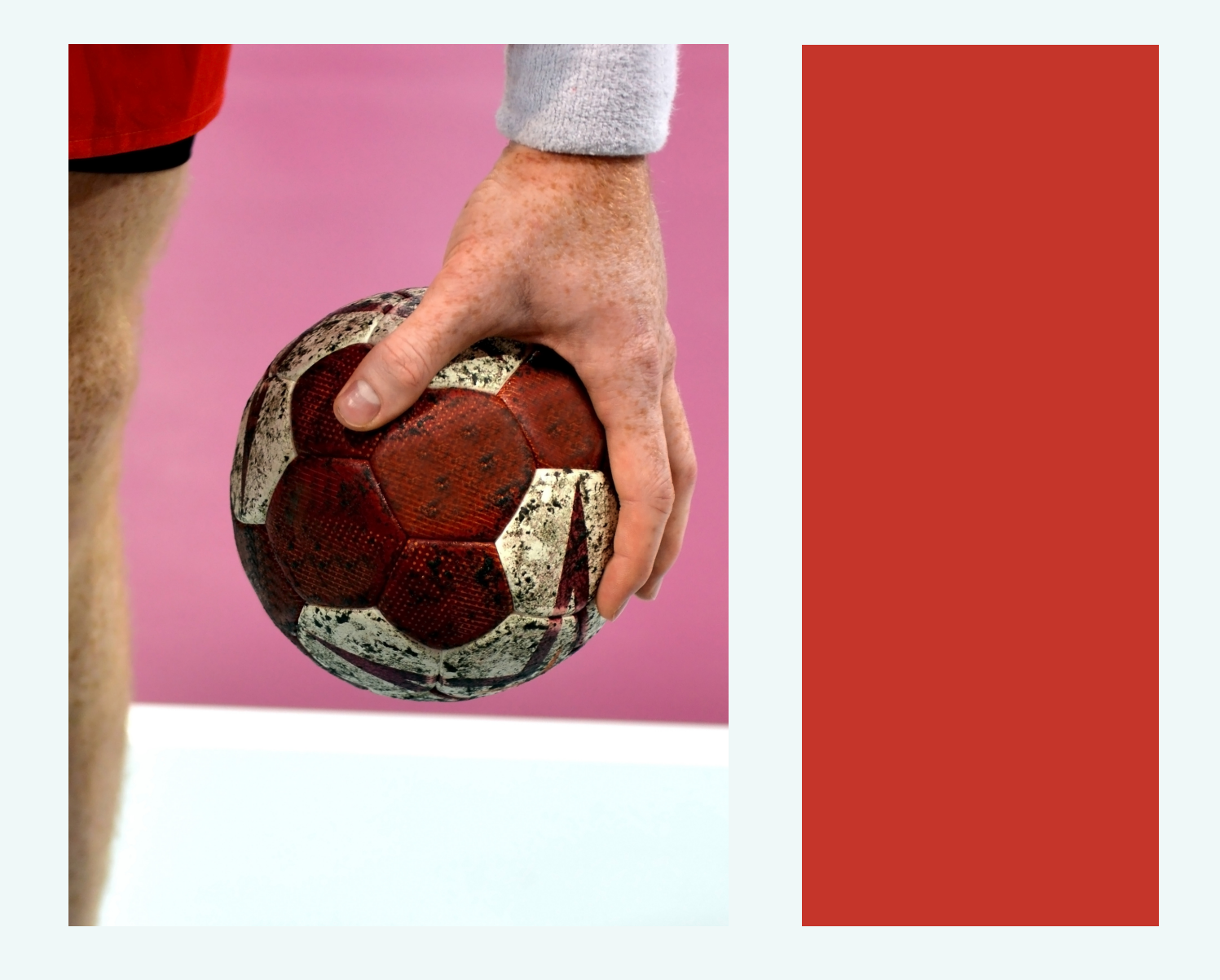

### GUIDE D'UTILISATION SAISON 2021 - 2022

### Sommaire

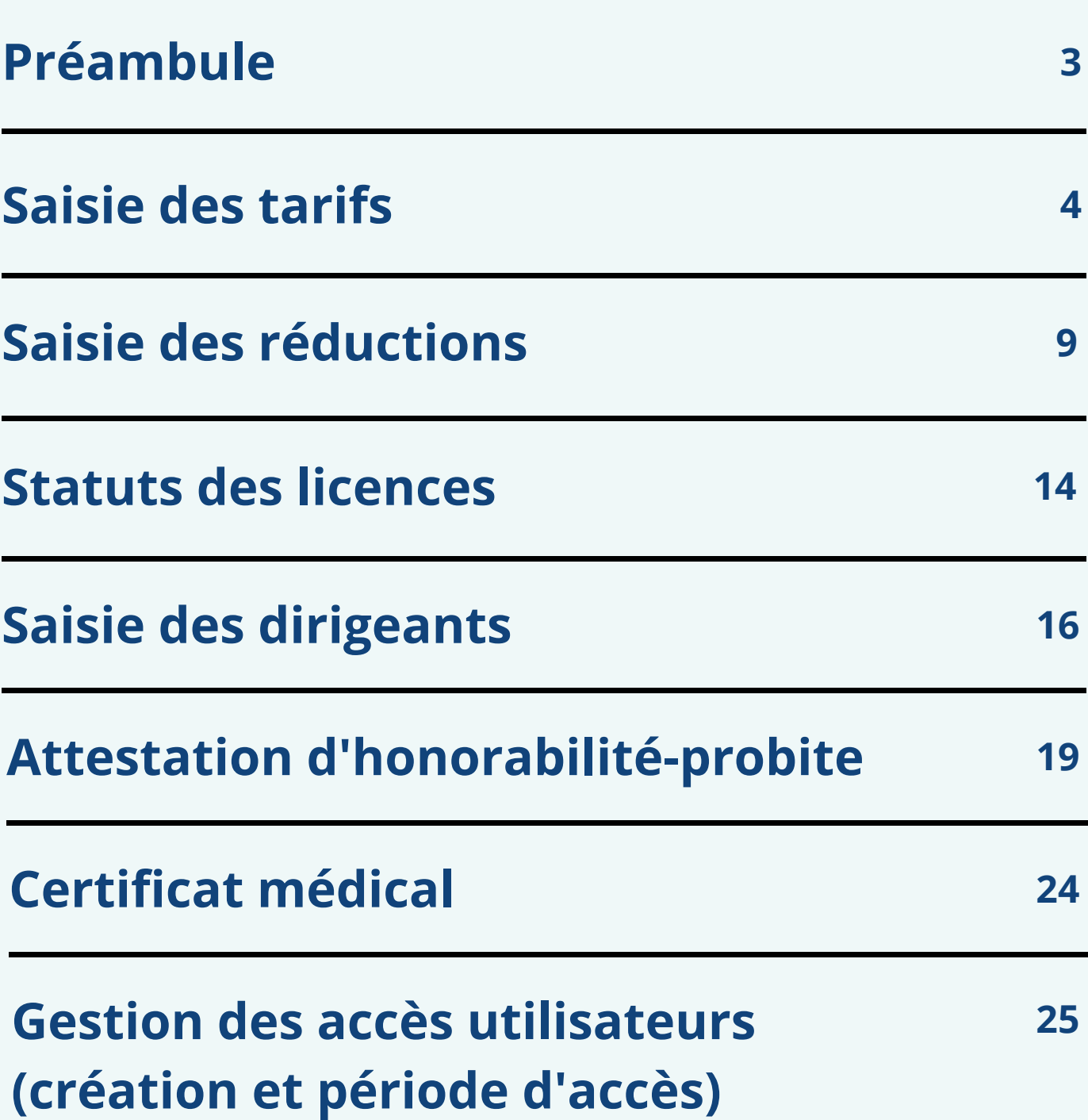

### Préambule

La Fédération Française de Handball a décidé d'avancer la date d'ouverture de la saison administrative 2021-22, au 1er mai 2021. Ce choix a été décidé dans le but d'accompagner les clubs dans la reprise et la poursuite des activités handball.

A l'heure actuelle, il est important de déployer le handball sous toutes les formes possibles avant de renouer le lien avec les licenciés.

Vous avez ainsi la possibilité de saisir dans Gest'Hand le renouvellement et la création des licences 2021-22, et également initier les demandes de mutation.

#### **Les licences 2021-22 ne pourront être validées uniquement qu'après la saisie dans Gest'Hand :**

- de vos tarifs de licence 2021-22 (parts FFHandball\*, ligue, comité et club, à renseigner respectivement par chacune des structures),
- de la liste des dirigeants du bureau de votre structure mise à jour.

\*Nous vous rappelons que pour la saison 2021-22, la part fédérale FFHandball, hors MDH et assurance est gratuite pour les renouvellements de licence.

Ce guide d'utilisation a été mis en place dans le but de vous aider à saisir les différents éléments demandés, tout en vous présentant également, les différents outils digitaux mis à votre disposition pour dynamiser cette reprise.

# $\rightarrow$  Saisie des tarifs

À compter de la saison 2021-2022, la saisie des tarifs devient obligatoire, dans le cas contraire la validation de la licence n'est pas possible.

Chaque structure (Fédération / Ligue / Comité / Club) doit donc renseigner sa part.

Ne pas confondre la catégorie de facturation et la catégorie de jeu.

**Etape 1 :**  $\bullet$ 

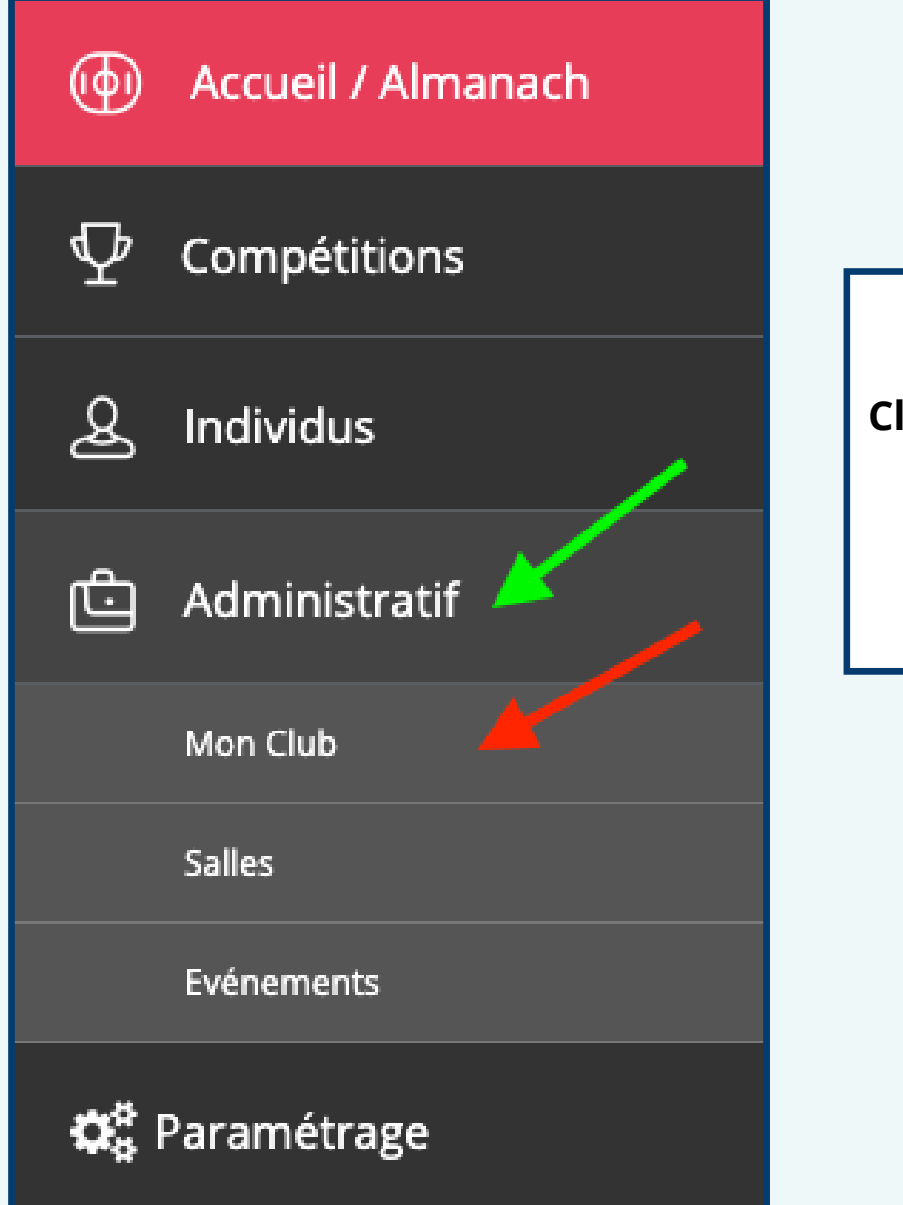

**Cliquez sur Administratif puis sur Mon club**

**Etape 2 :**  $\bullet$ 

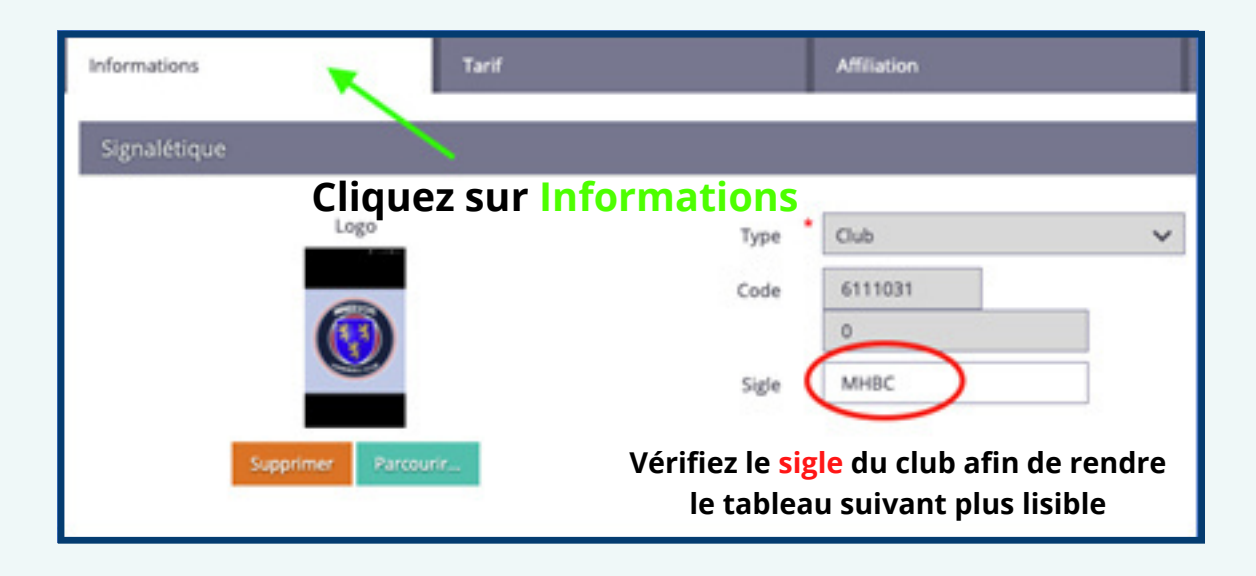

#### **Etape 3 :**  $\bullet$

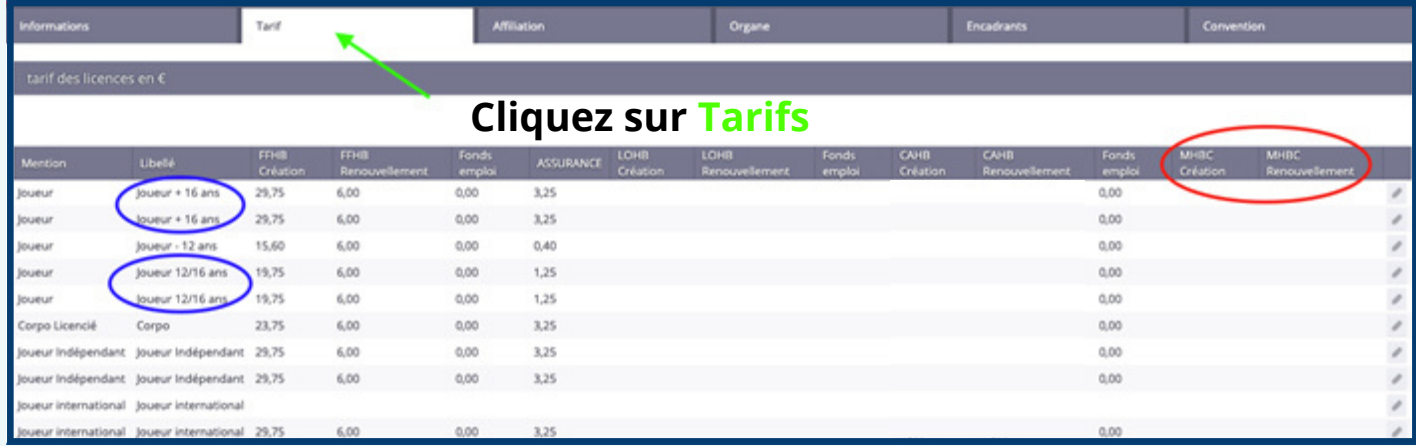

#### **Remarque** :

- Le sigle du club apparaît bien sur la droite
- Certains tarifs sont en doublon, mais il ne s'agit pas d'une erreur

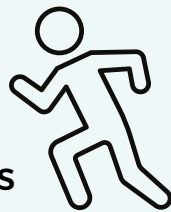

Le premier tarif « joueur +16 ans » correspond aux licenciés de 17 ans

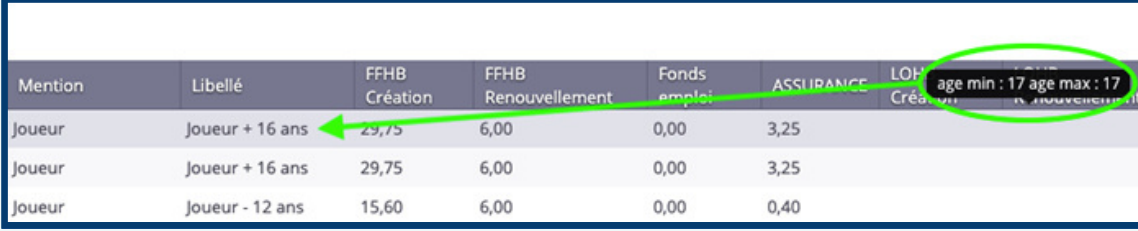

Alors que le deuxième, correspond aux licenciés de 18 ans et plus (l'âge concerné apparait en passant la souris sur « joueur + 16 ans).

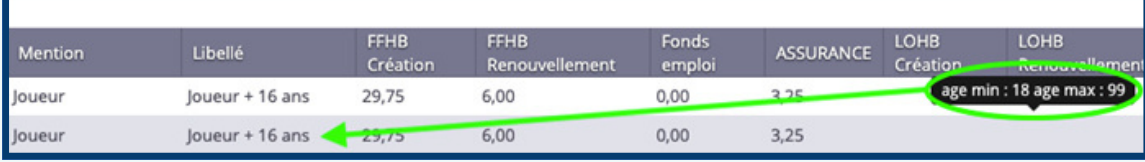

#### Idem pour « joueur 12/16 ans »

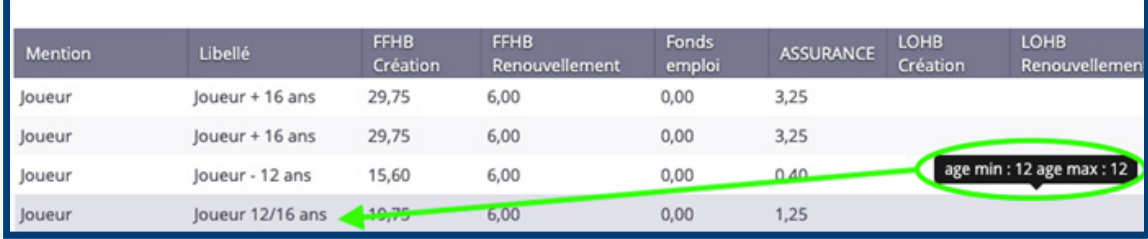

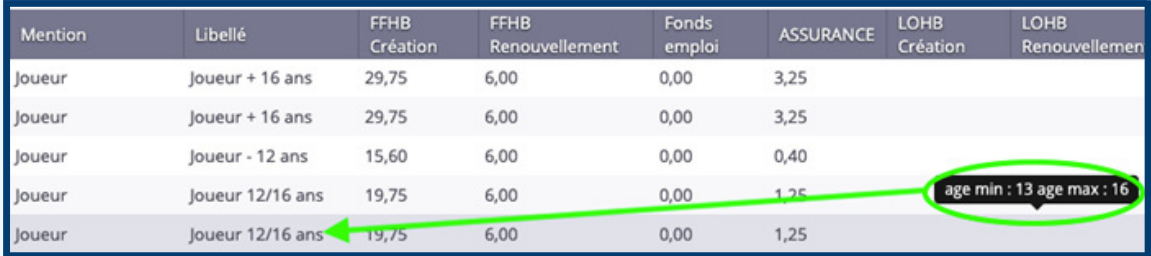

#### **Etape 4:**

Cliquer ensuite en bout de ligne sur le **stylo**, et commencez à remplir vos tarifs

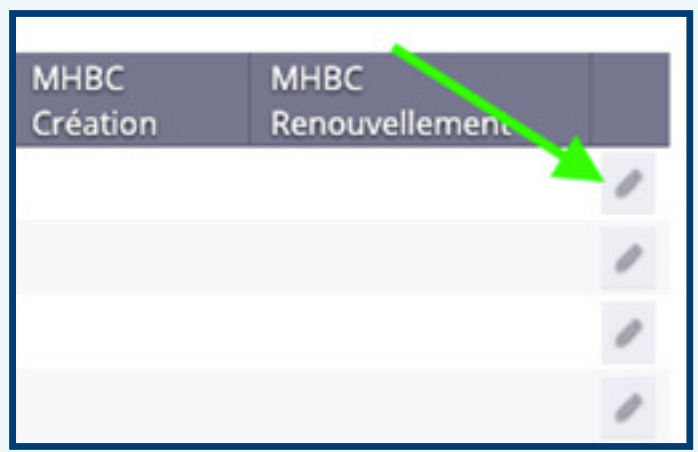

Cette saison la FFHB prévoit 2 tarifs distincts : Création et Renouvellement. Si une structure ne pratique pas de tarif différencié il faut inscrire deux fois le même.

**Cliquez ici pour valider**

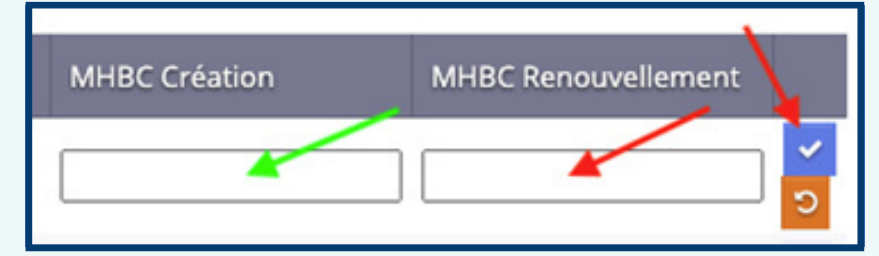

#### **Remarque :**

- Toute la ligne du tarif doit être renseignée par la structure correspondante. Si une structure décide une gratuité sur une catégorie ou un renouvellement de licence, il faut noté "0" dans la case (ne pas laisser de case vide)
- En cas d'erreur dans la saisie des tarifs, il sera possible de le modifier, mais les licences qualifiées entre temps, elles ne le seront pas.

**Dernière nouveauté cette saison, le tableau ci-contre apparaîtra sur chaque pdf de licence envoyé aux licenciés.**

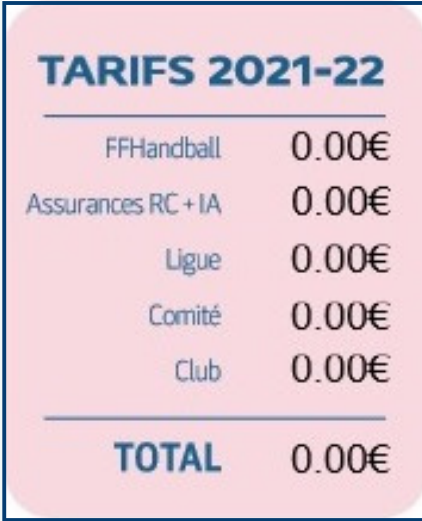

## $\rightarrow$  Saisie des réductions

Le licencié a la possibilité de saisir directement les réductions, et les différents moyens de paiement dont il bénéficie.

**Etape 1 :**  $\bullet$ 

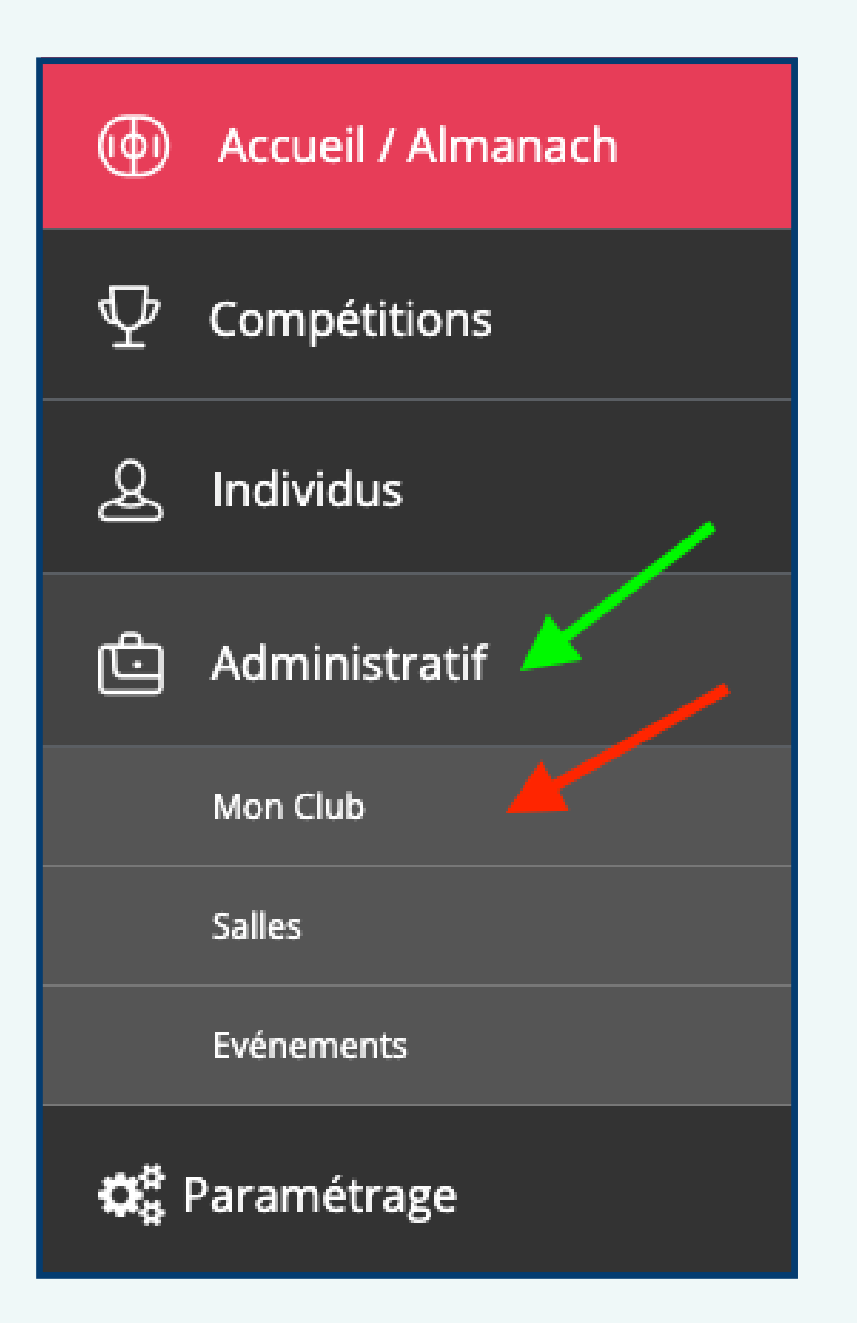

**Cliquez sur Administratif puis sur Mon club**

#### **Etape 2 :**

Saisissez le Libellé de la réduction (voir les exemples ci-dessous)

Vous avez la possibilité de choisir le T**ype de réduction** (Montant fixe ou Pourcentage)

 Saisissez le **montant fixe** ou le **pourcentage** de réduction

#### Cliquez sur **Ajouter**

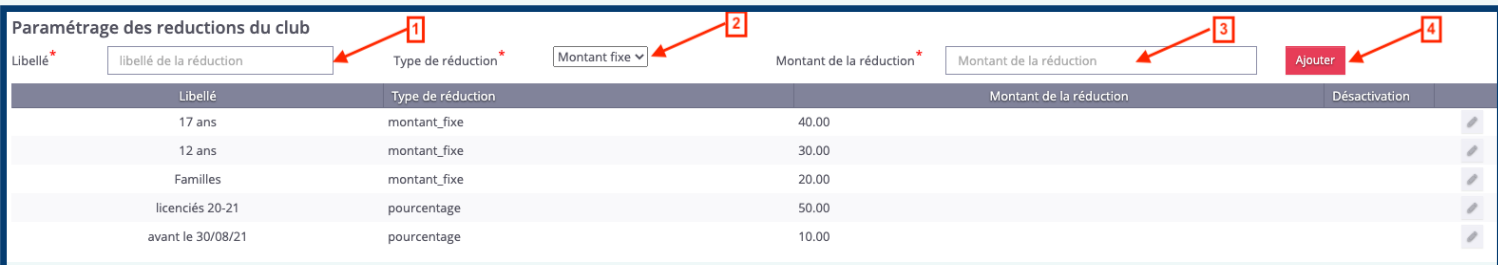

Les réductions sont cumulables et modifiables par le club si nécessaire.

# $\rightarrow$  Application des réductions

**Etape 1 :**

**1** Choisissez le **Type de réduction** à appliquer au licencié, et son montant

**2** Cliquez sur le **0** pour ajouter la réduction

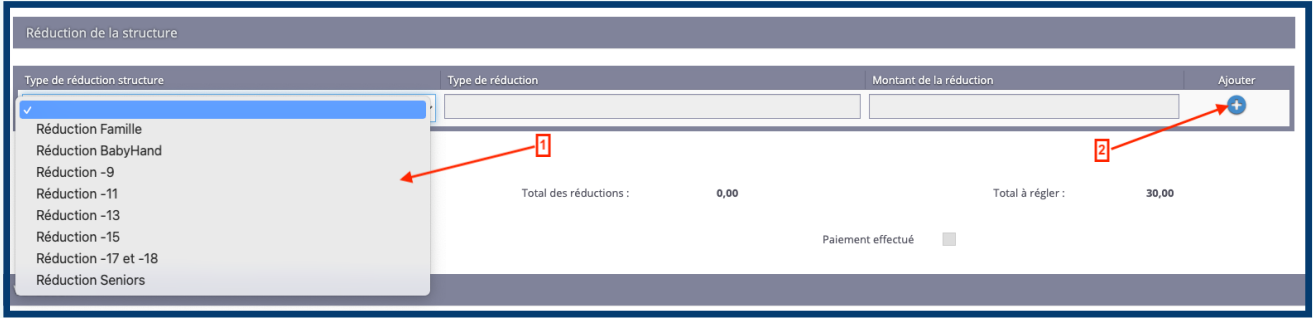

**Etape 2 :**

Gest'Hand calcule automatiquement votre **Total des réductions** et vous précise le **Total à régler.**

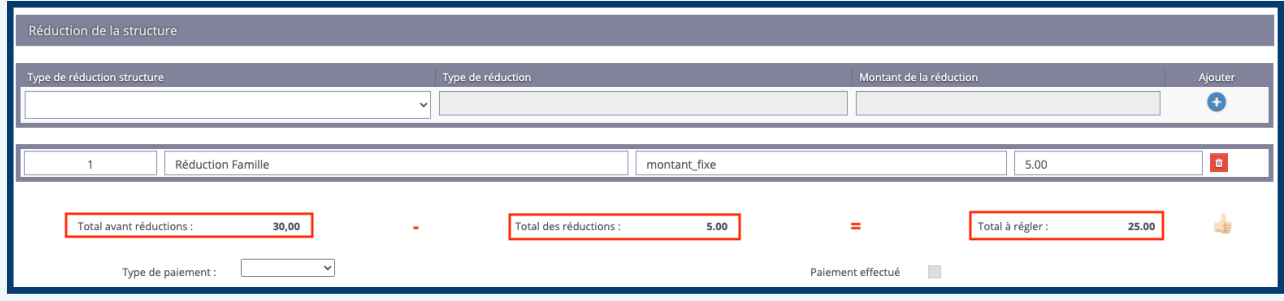

#### **Etape 3 :**

Vous allez pouvoir choisir le **Type de paiement** que vous souhaitez utiliser pour régler le **Total de la licence**.

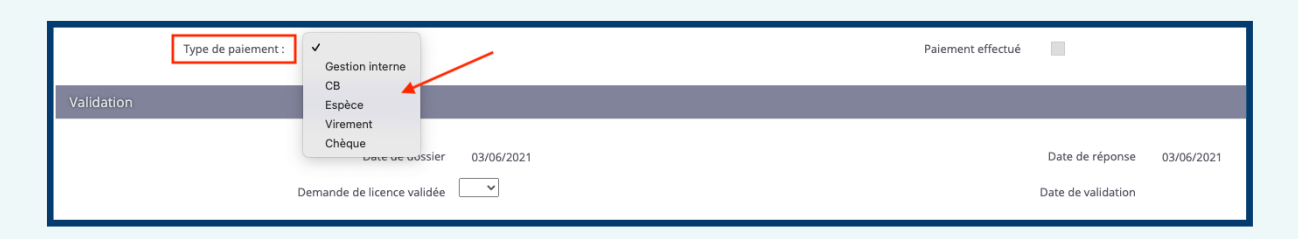

#### **Etape 4 :**

**1** Dans le cas où vous prenez **Gestion Interne**, sélectionner le dans **Type de paiement**

**2** Cliquez sur **Valider**, en bas à droite de votre écran

**3** Vous aurez accès au **"oui"**, dans la partie **demande de licence validée**

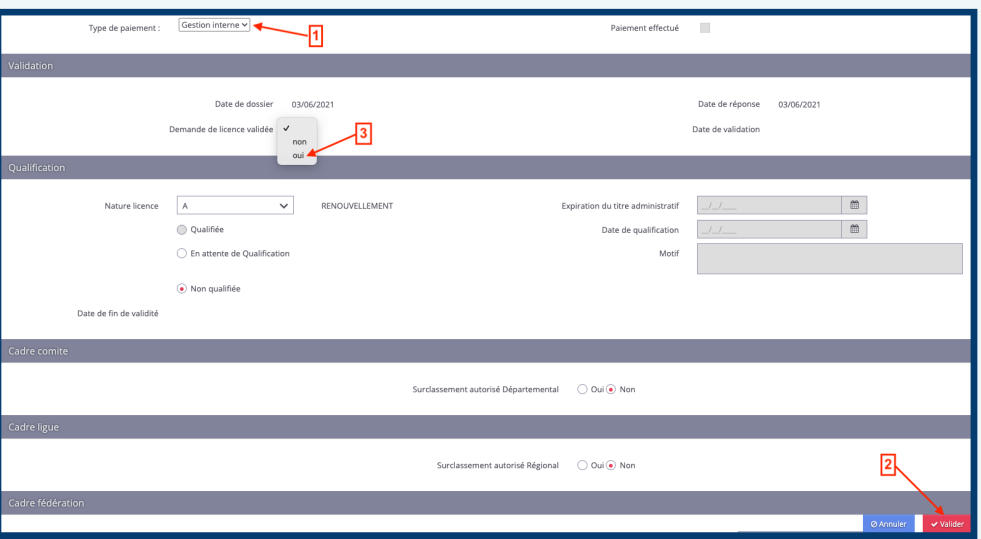

#### **Etape 5 :**

**1** Dans le cas où vous prenez **CB (ou un autre moyen)**, sélectionner le dans **Type de paiement**

#### **2** Cliquez sur **Paiement effectué**

**3** Cliquez ensuite sur **Valider**, en bas à droite de votre écran

**4** Vous aurez accès au **"oui"**, dans la partie **demande de licence validée**

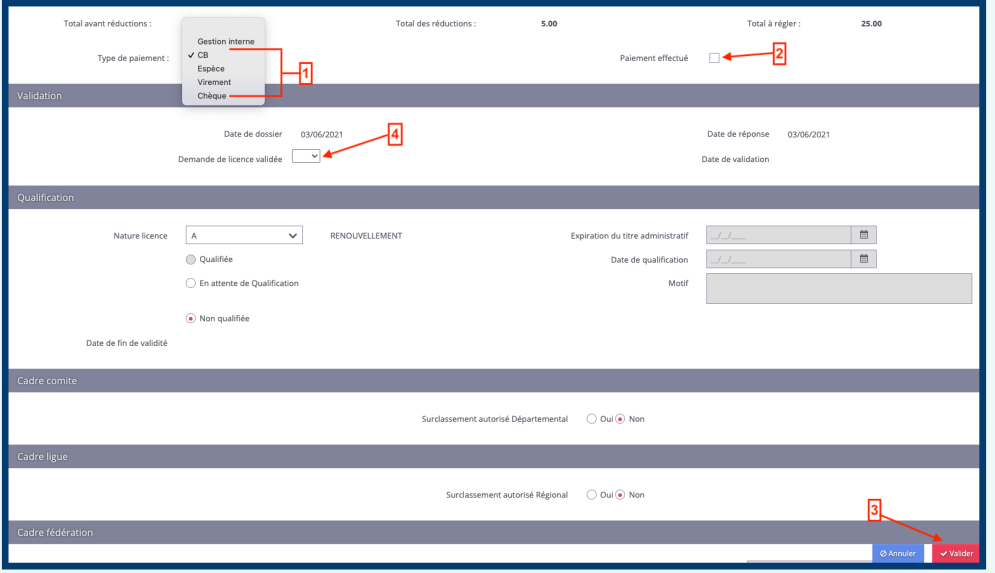

#### **Remarque :**

Le club a la possibilité de choisir un paiement HelloAsso. Pour cela, le club :

- Vérifie les **informations et documents**
- Sélectionne HelloAsso en **Type de paiement**
- Clique sur **Valider**
- Clique sur **envoi du mail**

Un nouveau statut est mis en place **en attente de paiement** .

Lorsque le licencié a réglé sa licence via helloasso, le club a une alerte dans l'almanach et/ou peut vérifier le statut de paiement sur la licence (coche **paiement effectué** lorsque le licencié a payé). **Le club doit alors valider la licence.**

#### **Notes supplémentaires :**

En cas d'erreur sur une tarification, il faut supprimer la demande et la refaire

- Le club peut supprimer la licence si l'état\* est **en cours** ou **finalisé**
- En cas d'état **validé**, le club doit demander à la ligue de "dévalider" la licence

Le paiement en plusieurs fois sera possible à partir de septembre

**\*voir les statuts des licences page suivante**

## $\rightarrow$  Statuts des licences

#### **Les 5 étapes d'élaboration d'une licence sont :**

#### **En cours**

- Le club a envoyé le formulaire au licencié
- Le licencié doit vérifier et saisir ses documents, ses réductions

#### **Finalisé**

- Le licencié a complété le formulaire et téléchargé ses documents.
- Le club doit vérifier les documents, saisir les réductions, envoyer ou non le lien de paiement (Helloasso)

#### **En attente de paiement**

- Le club a envoyé une demande de paiement via Helloasso
- Le licencié doit régler via helloasso

#### **Validé**

- Le club a vérifié les documents et saisit manuellement ou le paiement a été effectué via Helloasso
- le club valide la licence

#### **Qualifié**

- La ligue vérifie tous les documents
- La ligue a qualifié la demande une fois que tous les documents sont conformes

#### **Délais de qualification :**

Le dossier est considéré transmis complet par un club :

- Après renseignement de l'ensemble des informations et champs prévus dans le logiciel Gest'hand, et validation de son adresse électronique par le licencié
- Après téléchargement dans Gest'hand du dernier des documents administratifs nécessaires (justificatif d'identité, document médical, titre administratif, et tous documents requis par la réglementation),
- Après que le club a validé informatiquement la demande de licence (création, renouvellement ou mutation)

C'est la date de validation par le club de la **demande complète et conforme** qui détermine la date de qualification : **Création - renouvellement / Mutation / Conversion : J + 1**

Si une demande n'est pas conforme, la ligue renseigne la raison du retour. Un mail avec pour objet « qualification en attente » est envoyé au licencié et au club : la date de qualification est alors réinitialisée. Le statut de la licence devient « en cours ».

Pour les dossiers relevant réglementairement de la compétence de la FFHandball (étrangers hors Europe, joueurs sous contrat, transfert international, mutation de ligue ultramarine vers la métropole, etc.), seule la fédération est autorisée à qualifier un joueur.

# $\rightarrow$  Saisie des dirigeants

À compter de la saison 2021-2022, le Bureau Directeur de chaque structure sera remis à zéro en début de saison.

Chaque structure (Ligue / Comité / Club) doit donc le renseigner dès la bascule de la nouvelle saison.

L'absence de Bureau Directeur pour un club empêchera la validation des licences.

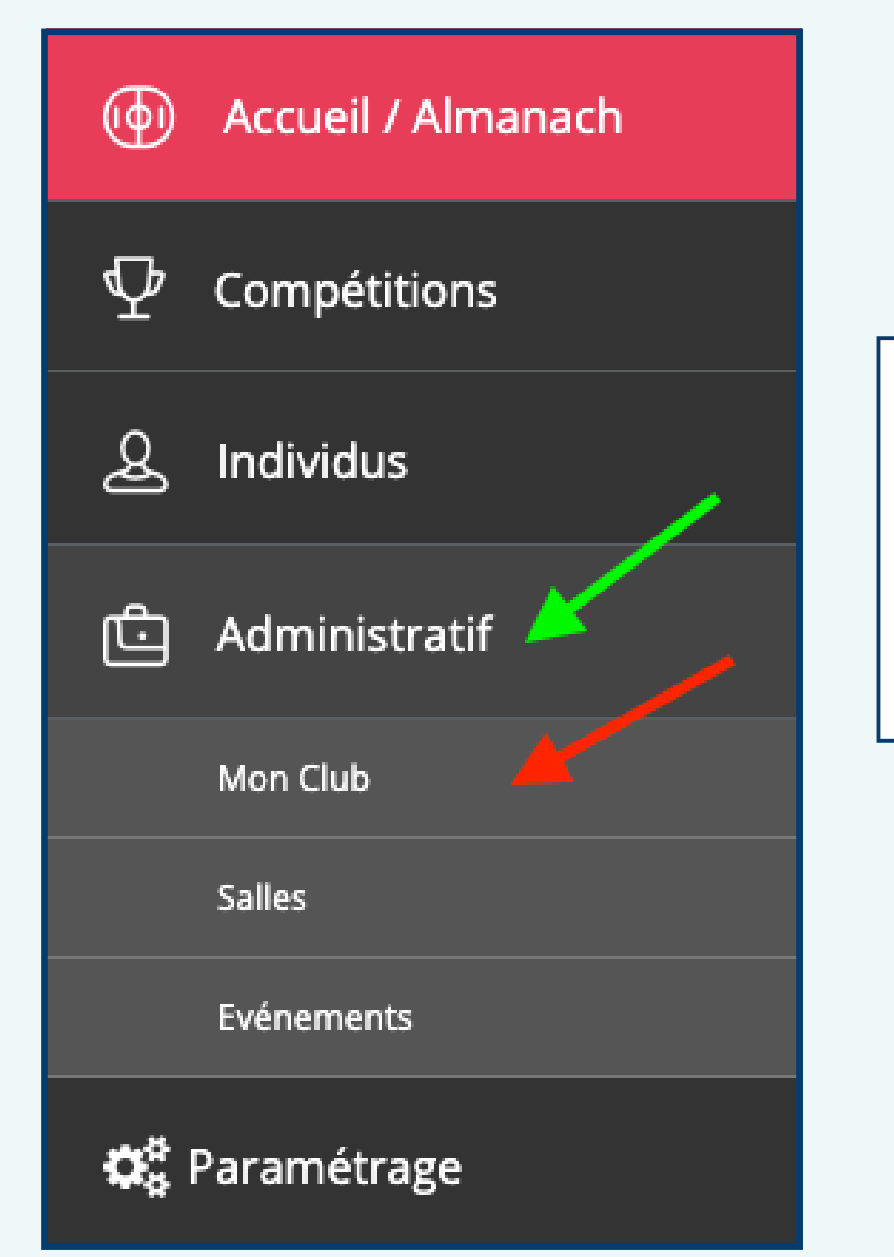

**Etape 1 :**

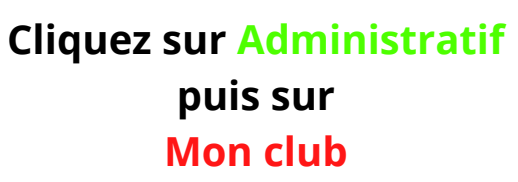

**Etape 2 :**

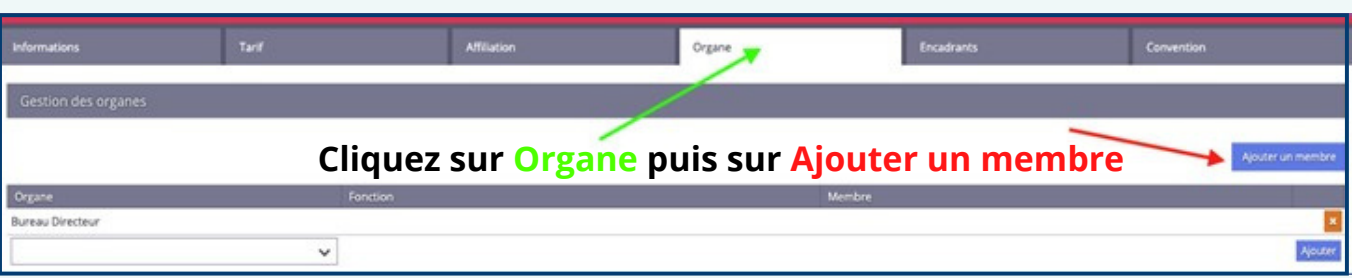

Cette nouvelle fenêtre s'ouvre, il vous faudra y renseigner différents éléments:

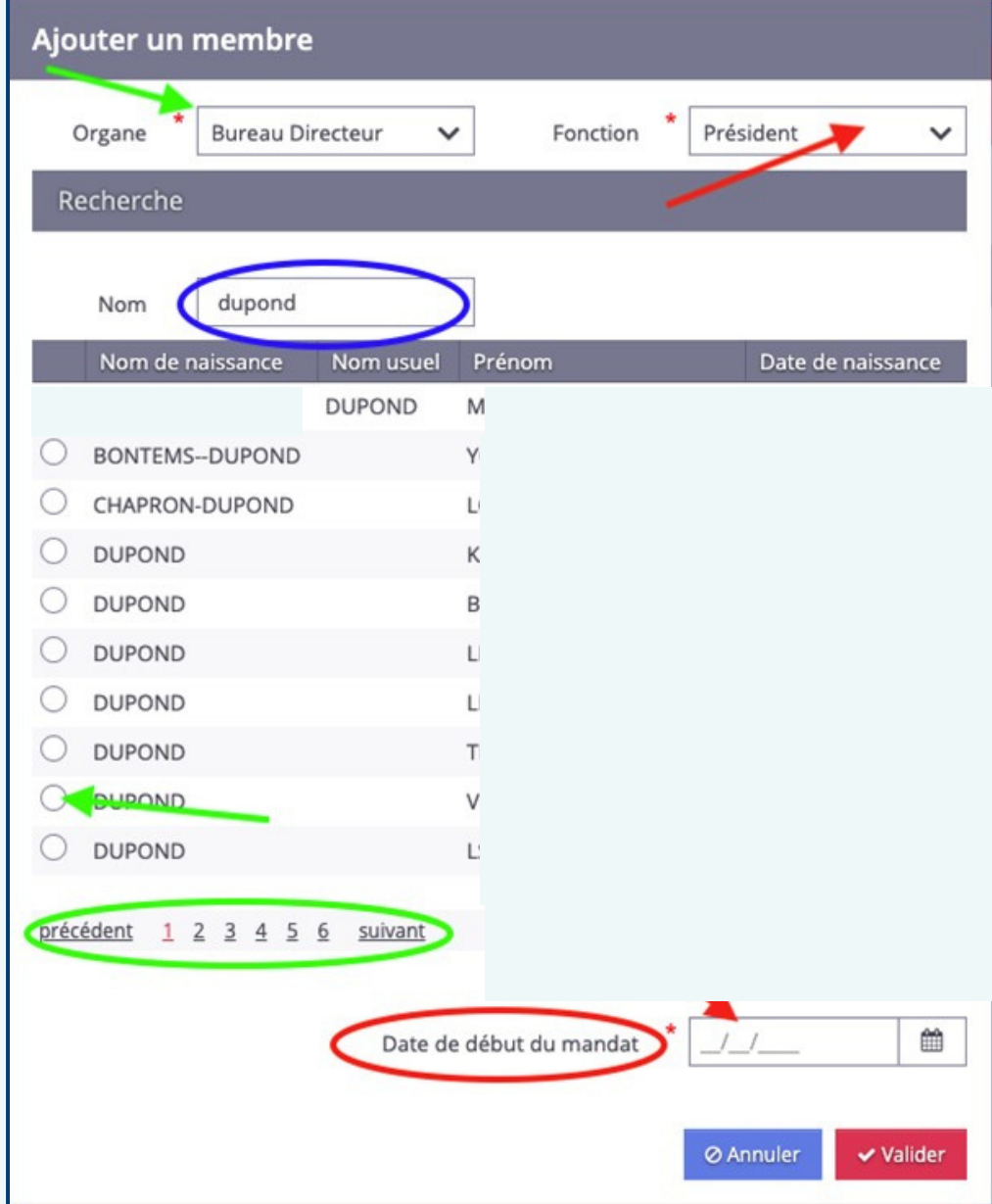

### **Pensez à valider en fin de saisie**

#### **Etape 2 :**

Seule la saisie du Bureau Directeur est obligatoire, mais vous pouvez également renseigner le Conseil d'Administration et chaque commission du club.

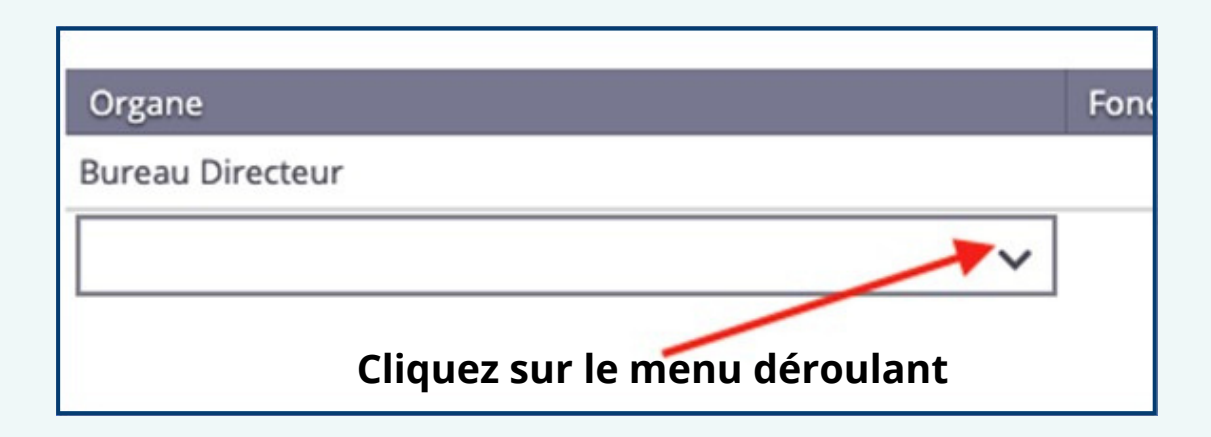

**Etape 3 :**  $\bullet$ 

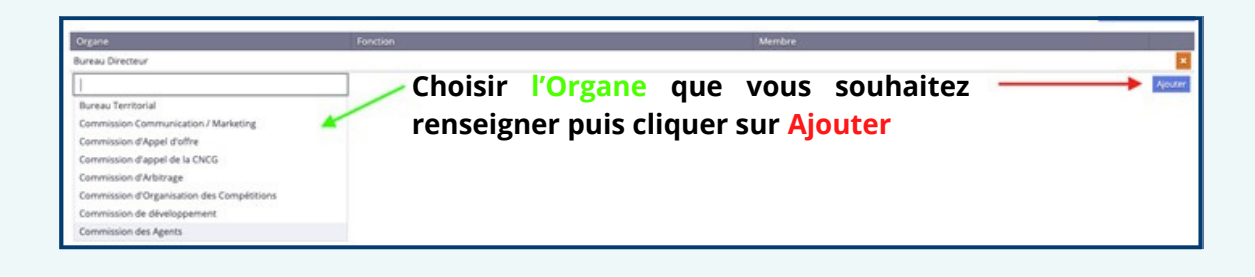

#### **Etape 4 :**

**Une fois que l'Organe apparait, reprendre la procédure du début en cliquant sur Ajouter un membre**

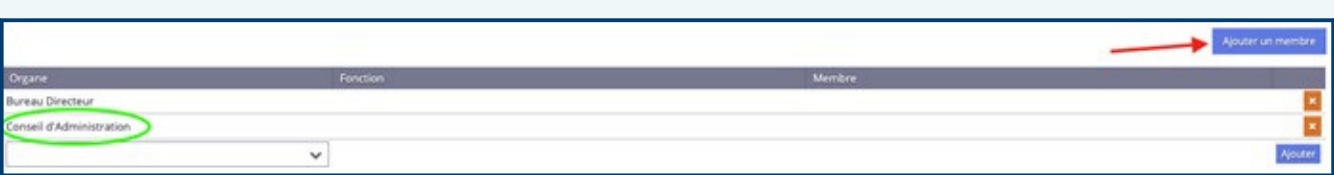

### Attestation d'honorabilitéprobite

Depuis janvier 2021, l'État demande aux fédérations sportives de pouvoir croiser les listings des délinquants sexuels référencés avec les licenciés participants à la vie des clubs, auprès des jeunes, en tant qu'encadrant, dirigeant, accompagnateur…

L'attestation d'Honorabilité–Probité a donc été mise en place et est **obligatoire** pour pouvoir remplir une fonction de bénévole au sein d'un club et apparaître sur une FDME.

Lors de la création ou du renouvellement de licence, le club envoie un lien au licencié, qui reçoit un e-mail l'invitant à remplir sa licence :

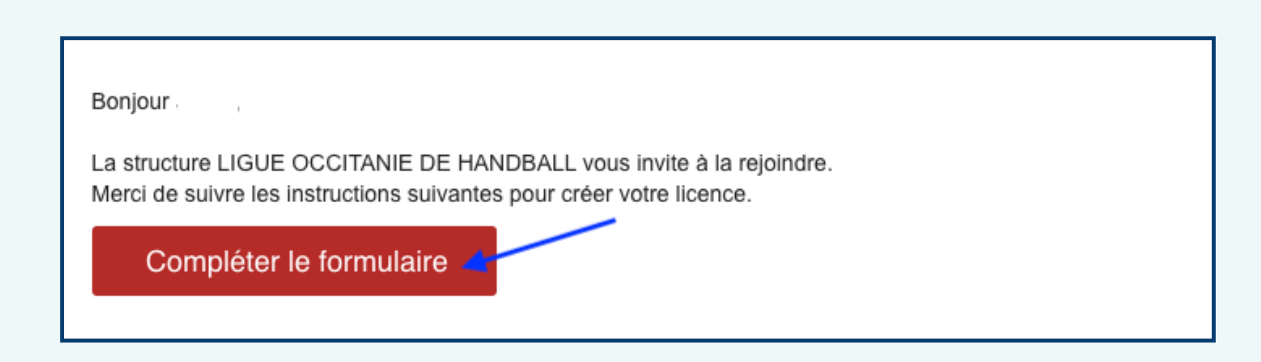

#### **Pour les licenciés majeurs :**

L'attestation d'honorabilité pour les licenciés majeurs exerçant des fonctions d'encadrement dans votre structure sera à adresser en même temps que les documents nécessaires à la prise de licence\*\*

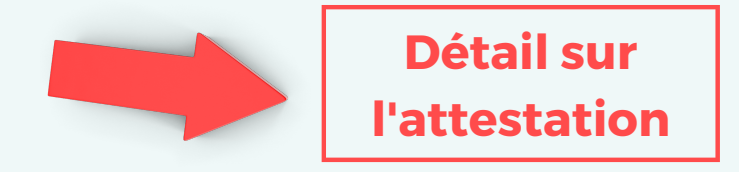

\*\*Seule la 2ème page du document est à transmettre

Si le licencié majeur est appelé à exercer des fonctions d'encadrement en cours de saison, il pourra toujours fournir cette attestation postérieurement à la prise de licence.

Après avoir complété l'état civil, l'adresse, le type de licence, la taille… le licencié doit cocher la case  $\Box$  « en cochant cette case, je déclare : » (par défaut c'est celle du dessus qui est cochée).

Puis « **En cochant cette case, j'atteste avoir connaissance** »

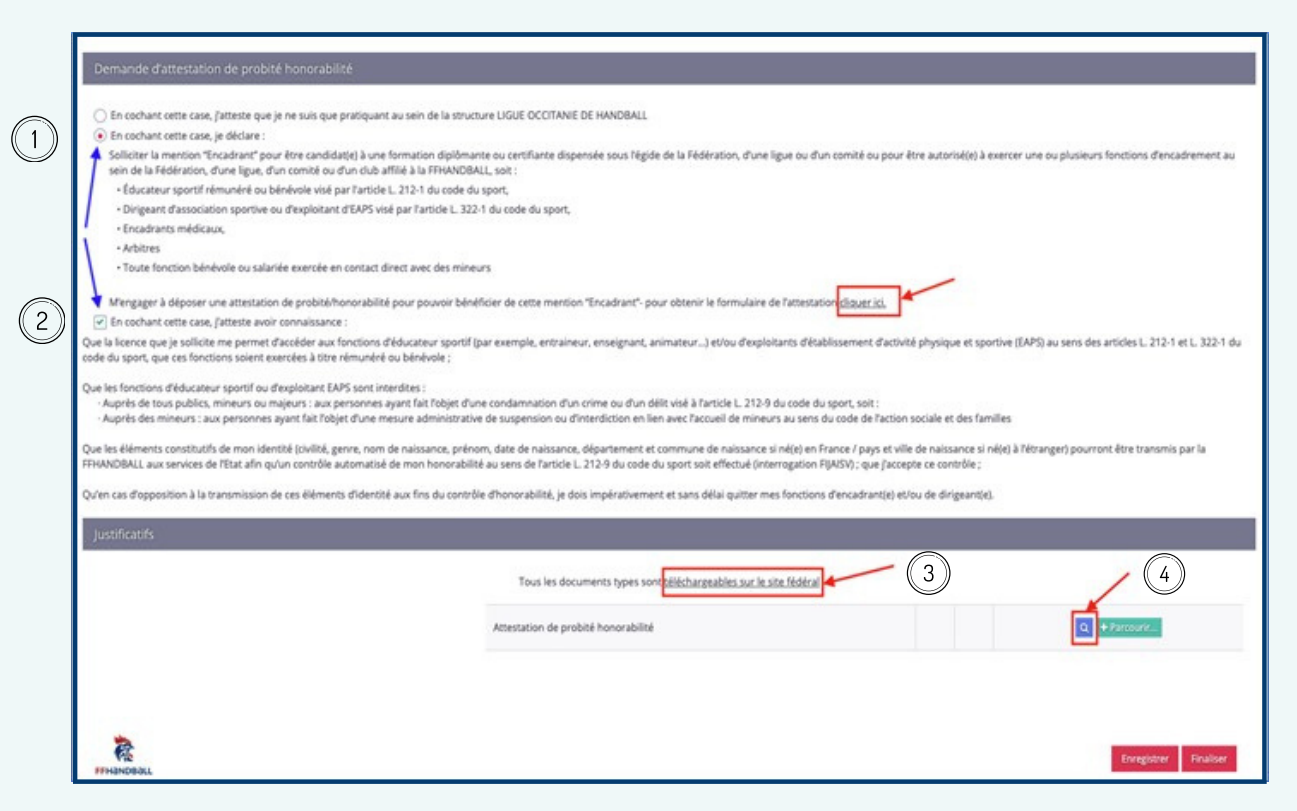

Depuis cette page, le licencié peut télécharger l'attestation à 3 endroits différents (encadrés rouges)

Une fois l'attestation remplie, elle doit être téléchargée en cliquant sur « **+ Parcourir** »

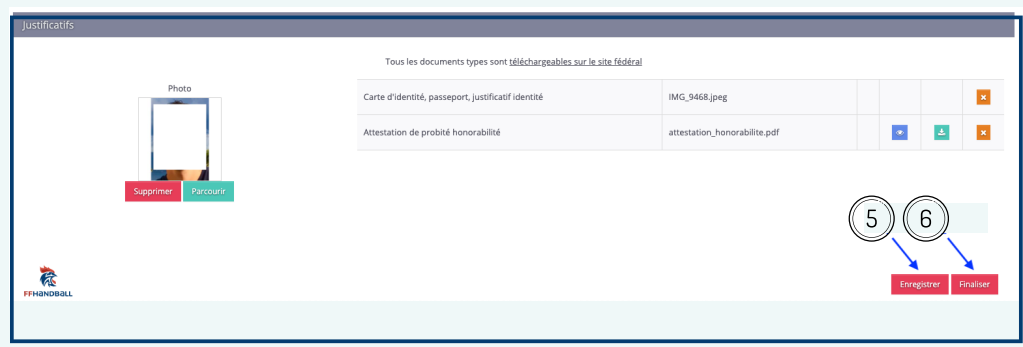

Une fois tous les documents téléchargés, le licencié doit d'abord cliquer sur « **enregistrer** » **5** puis ensuite sur « **finaliser** » **6** (s'il clique uniquement sur « finaliser », l'attestation de probité va disparaître de la licence).

Ensuite une nouvelle fenêtre s'ouvre où le licencié doit cliquer sur  $\circled{?}$ « **En cochant cette case, vous déclarez avoir compris et accepté ce contrôle** »

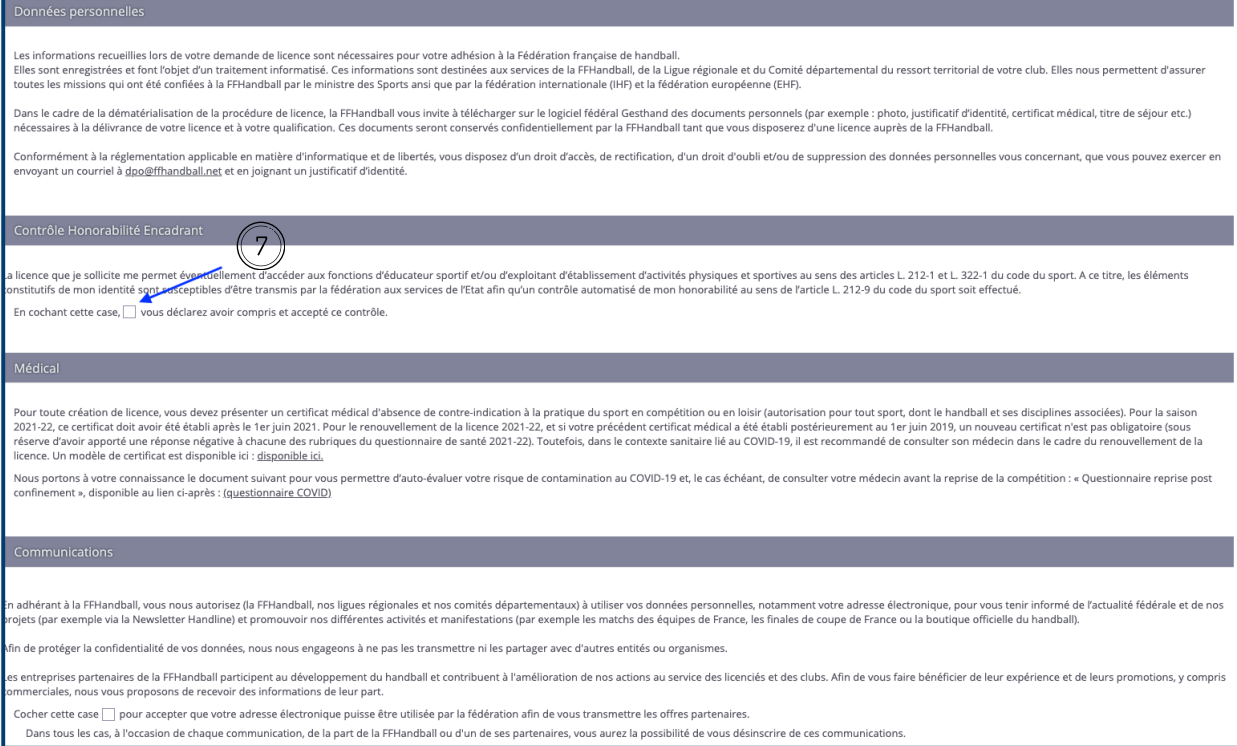

### Tout en bas de la page il reste à cocher la case « **vous déclarez** » puis « **valider** »

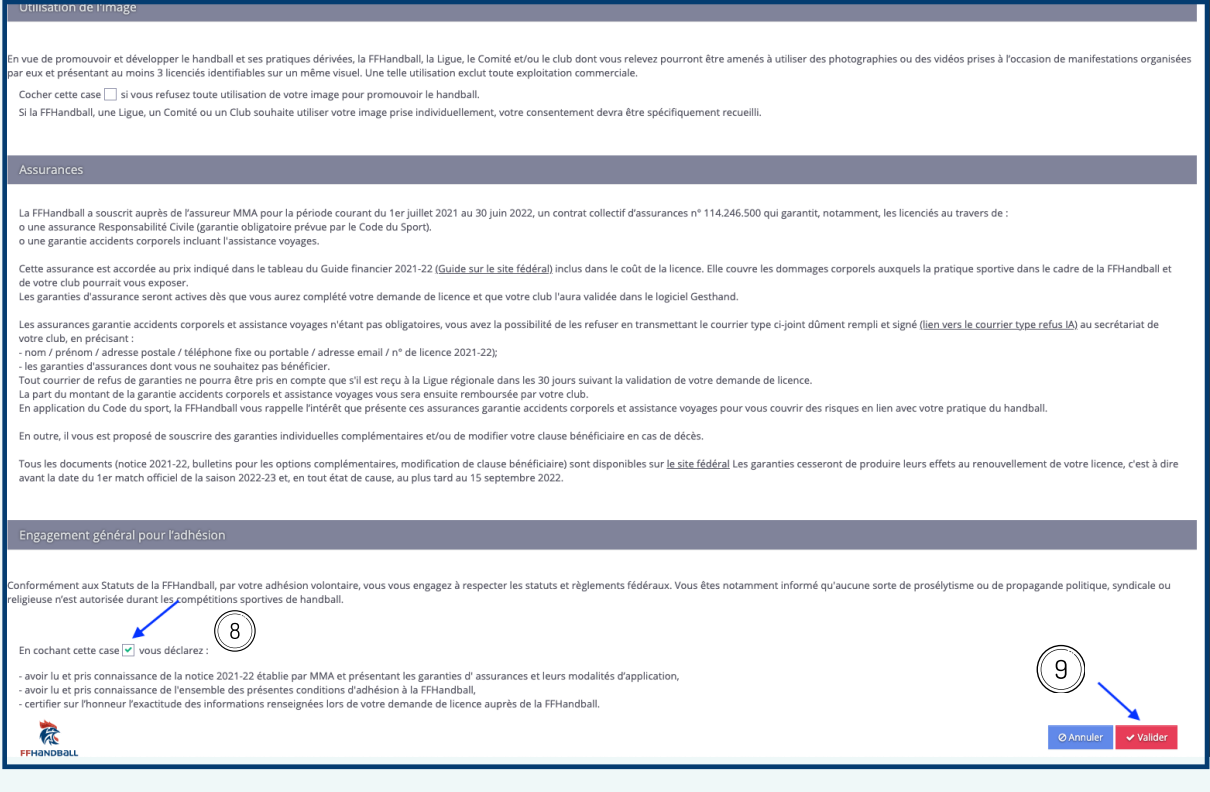

Ensuite, la page suivante apparaît, le licencié a terminé.

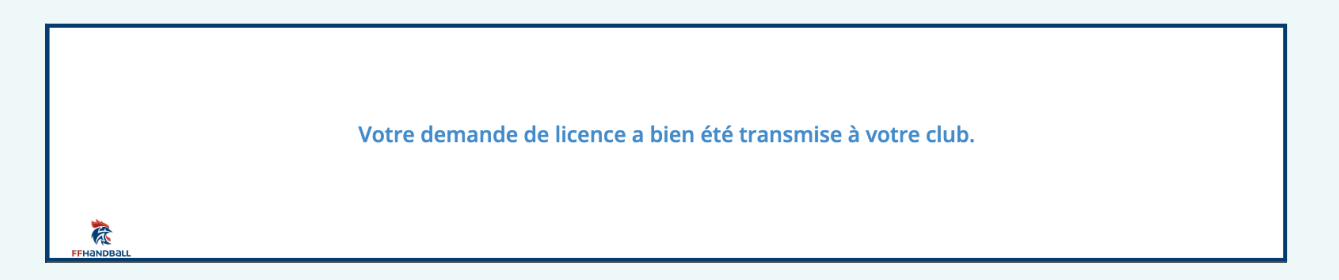

Le club peut ensuite cliquer sur « **oui** » **D** pour valider la demande de licence et l'attestation de probité-honorabilité (après avoir vérifié que **tous** les documents sont **conformes** et **remplis**).

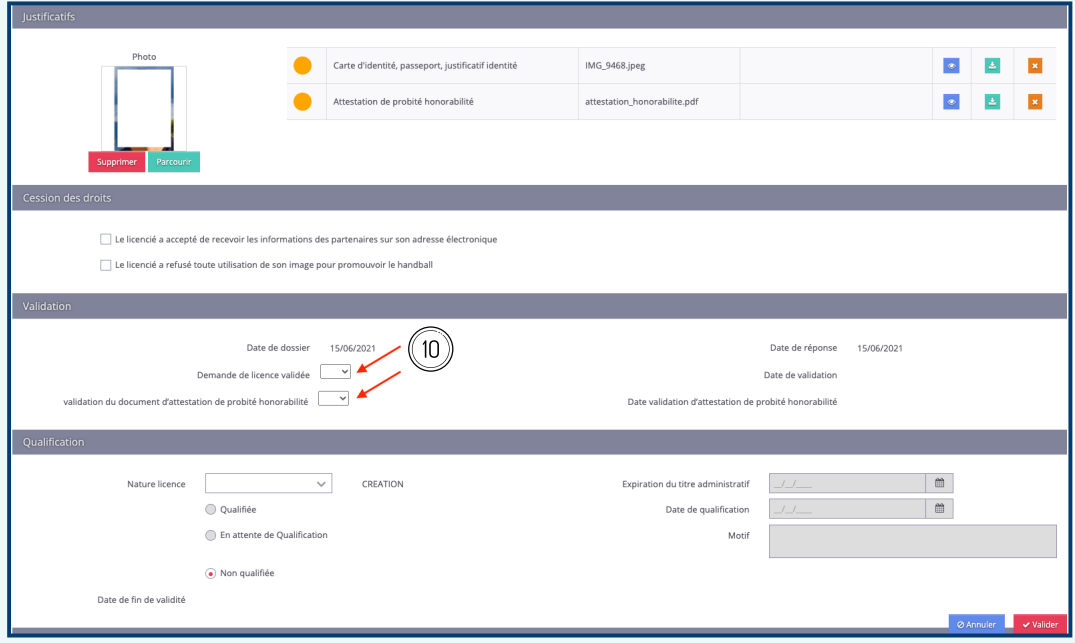

Le club a la possibilité en cas d'oubli ou autre, **d'envoyer** un lien au licencié pour qu'il remplisse son attestation de probité-honorabilité en cliquant sur  $\circled{\scriptstyle(1)}$ le bouton ci-dessous

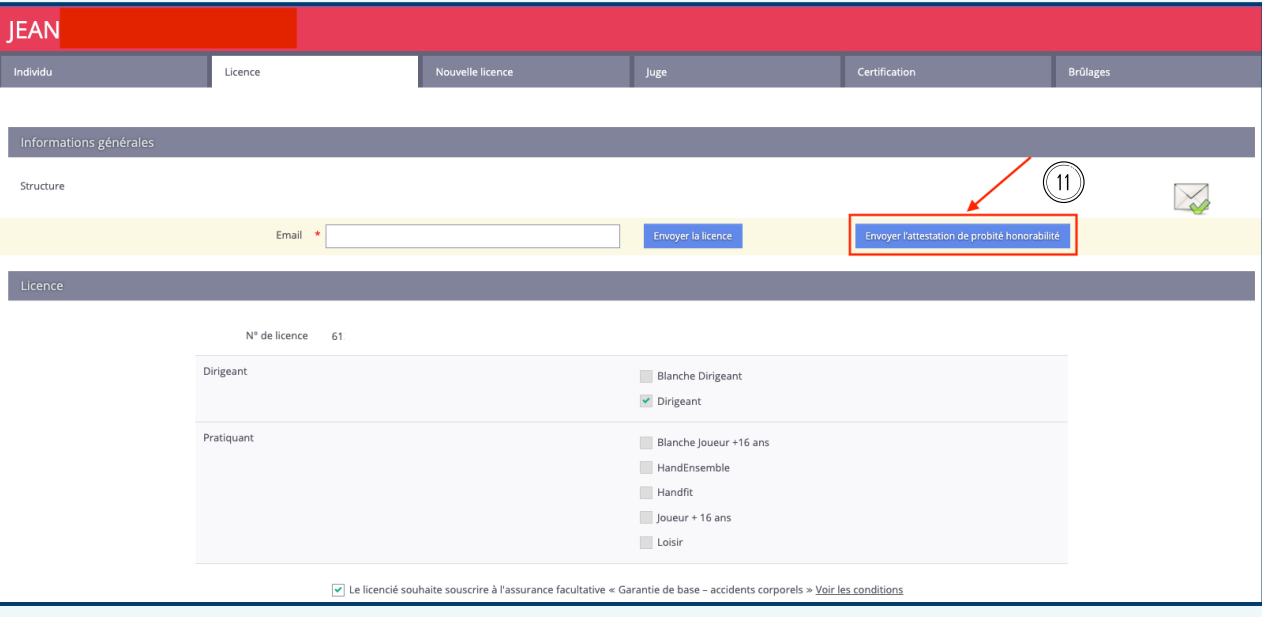

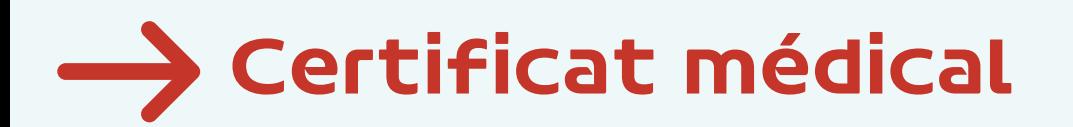

#### **Pour les licenciés mineurs :**

Le certificat médical est désormais supprimé, même pour une création de licence, et remplacé par un questionnaire de santé. Une fois ce questionnaire rempli :

- Si la réponse est "non" à toutes les rubriques, le licencié transmet l'attestation (1ère page du questionnaire uniquement) à son club
- Si un ou plusieurs "oui" a(ont) été coché(s) sur le questionnaire : le licencié est informé qu'il doit produire à son club un certificat médical de moins de 6 mois attestant l'absence de contre-indication à la pratique du handball. Ce nouveau certificat médical doit être téléchargé à la place du questionnaire de santé

La 2ème page est un document médical strictement personnel et confidentiel, qui ne doit être communiqué à qui que ce soit, sauf éventuellement au médecin si l'établissement d'un certificat est nécessaire.

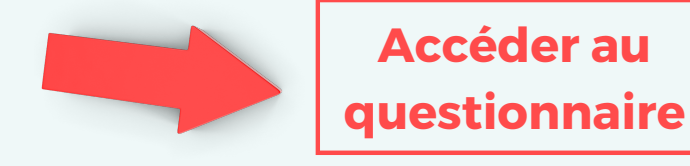

### $\longrightarrow$  Gestion des accès utilisateurs (création et période d'accès)

#### **La gestion des profils des utilisateurs Gest'hand est de la responsabilité de chaque club. Pour que celle-ci soit optimale, voici quelques conseils.**

Chaque club a, par défaut, un compte utilisateur « administrateur » qui lui sert à paramétrer gest'hand et à donner des accès spécifiques aux différents intervenants (dirigeants, salariés, entraîneurs…).

- Il est fortement recommandé de **créer** autant de **profils d'utilisateurs que nécessaires** et de ne pas se servir ensuite du compte «administrateur». Chaque profil étant personnel et identifiable, il permet en cas de souci de « remonter la chaine ».
- Il est préconisé de ne donner à chacun **qu'un accès d'un an**, cela évitera que des personnes ne faisant plus partie du club aient des accès «oubliés» (certains créés des accès jusqu'en 2099 !).

Le mieux est que tout le monde mette **la même date (30/06/20..)**, cela permet au secrétariat de vous relancer tous en même temps (il y a pratiquement 700 profils en Occitanie, ne permettant pas une gestion au cas par cas). Cette date a été choisie en rapport avec l'activité « réduite » à cette période-là qui nous permet d'être plus réactif en cas de blocage.

### **1 - Création d'utilisateur**

**Etape 1 :**

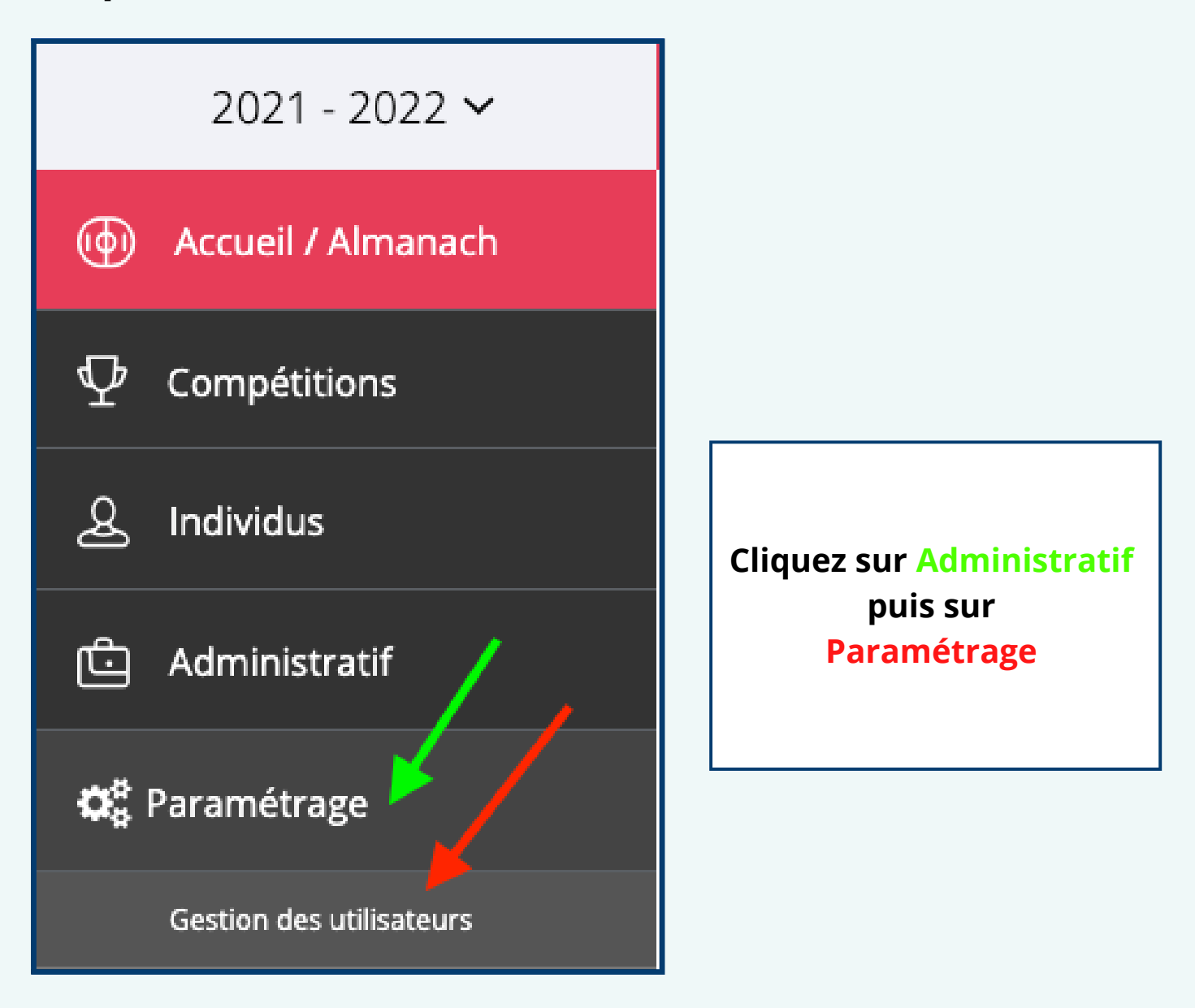

**Etape 2 :**  $\bullet$ 

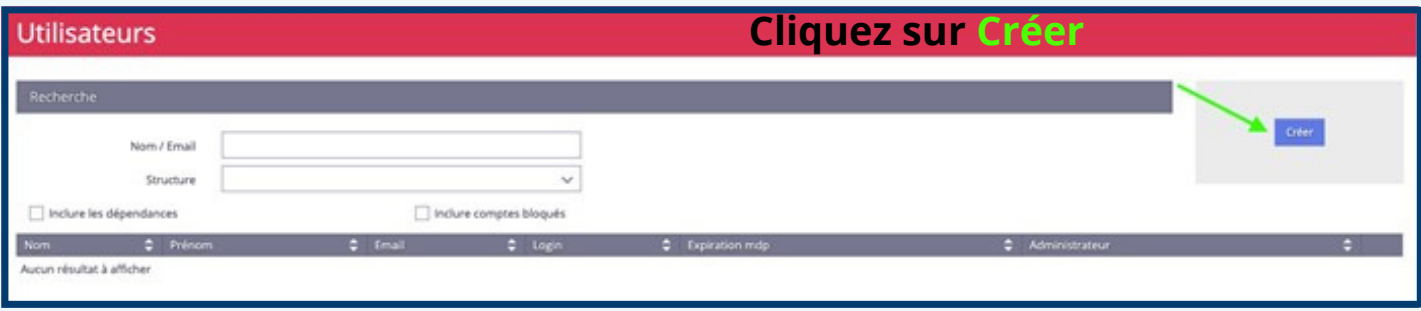

#### **Etape 3 :**

- Saisir le mail
- Saisir le nom
- **Saisir le prénom**
- 4 Créer un identifiant
- **S** Créer un mot de passe
- Date de fin d'accès (30/06/20..)
- $\heartsuit$  Date de fin mot de passe (30/06/20..)
- **Sélectionner le club puis cliquer sur « Ajouter »**
- $\left( \frac{9}{2} \right)$  Sélectionner le ou les profils puis cliquer sur « Ajouter »
- Valider en bas de la page à droite
- Cliquer sur « envoyer » (cela enverra l'identifiant à l'adresse e-mail saisie en 1)
- <sup>(2</sup>) Cliquer sur « envoyer » (cela enverra le mot de passe à l'adresse e-mail saisie en 1)

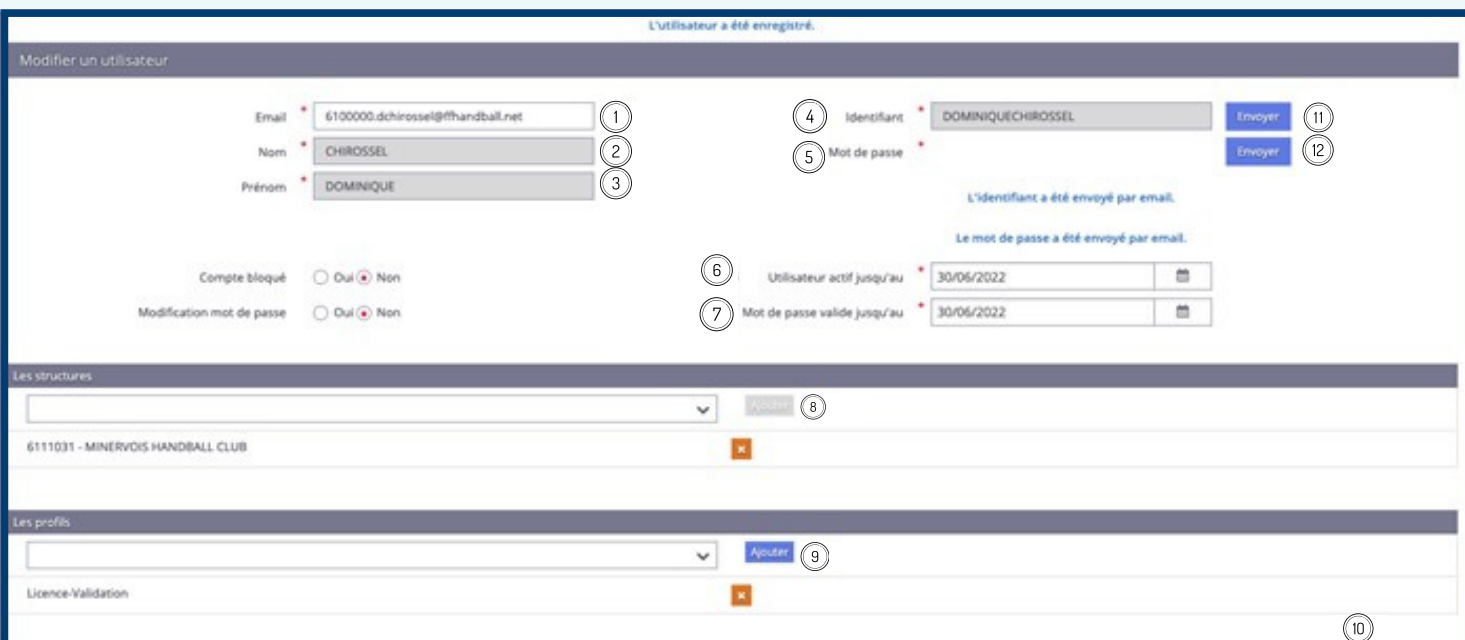

### **2 - Modification des dates d'accès utilisateur**

**Etape 1 :**

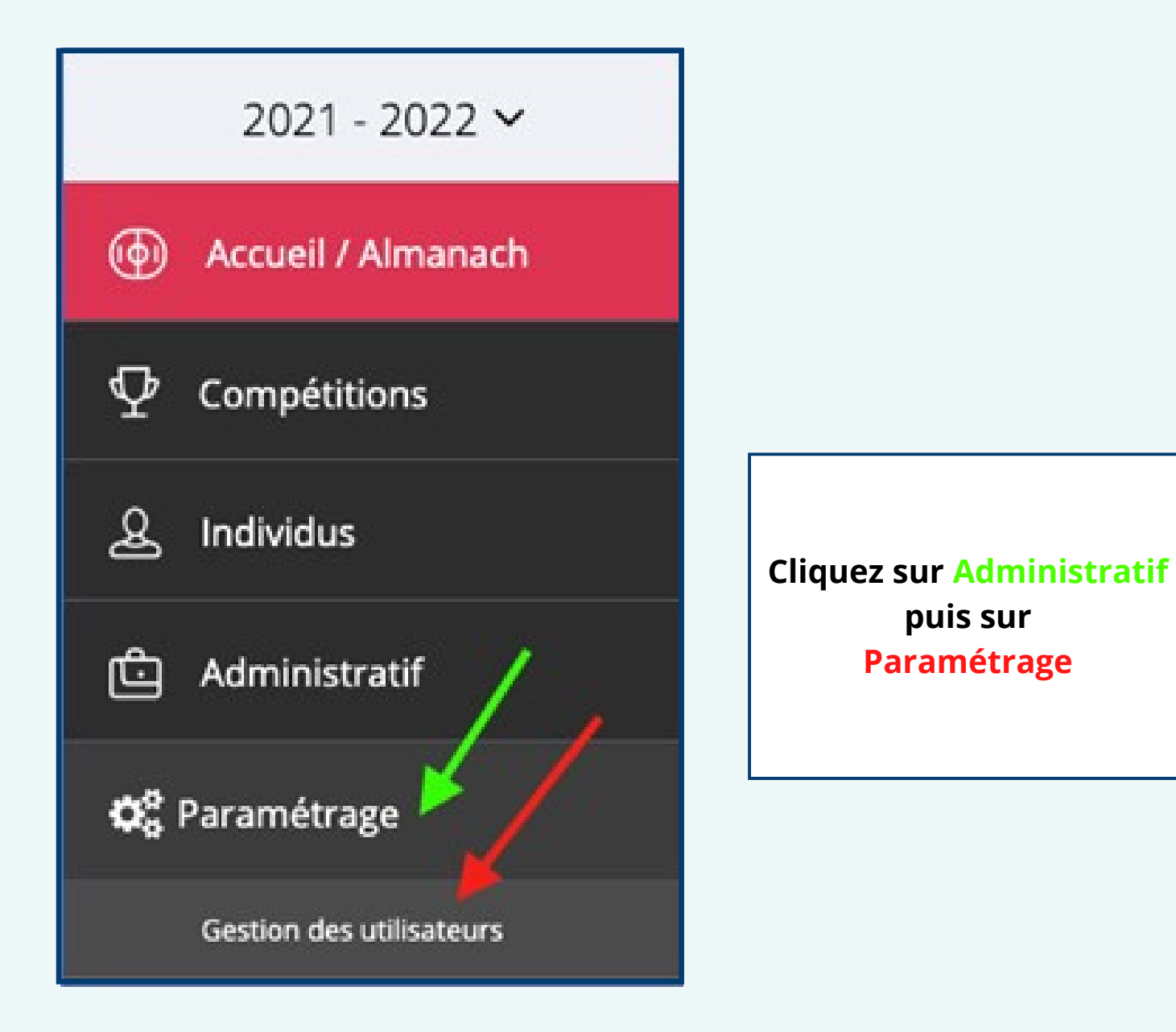

**Etape 2 :**

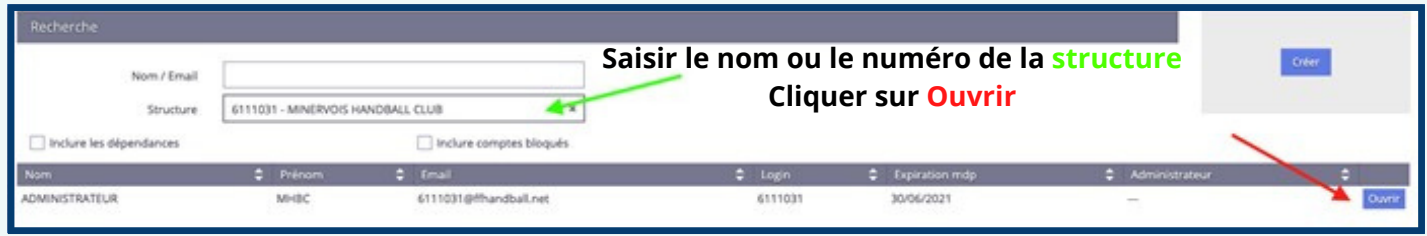

- **Etape 3 :**
- Changer uniquement **l'année**
- **Valider** en bas de la page à droite

- Vous pouvez cliquer sur les deux boutons « **Envoyer** » ce qui enverra des e-mails à l'utilisateur avec son **identifiant** et **son mot de passe** (petit aide mémoire).

-Vous avez la possibilité de cliquer sur : « **modification mot de passe : oui** » l'utilisateur devra changer de mot de passe lors de sa **première connexion**.

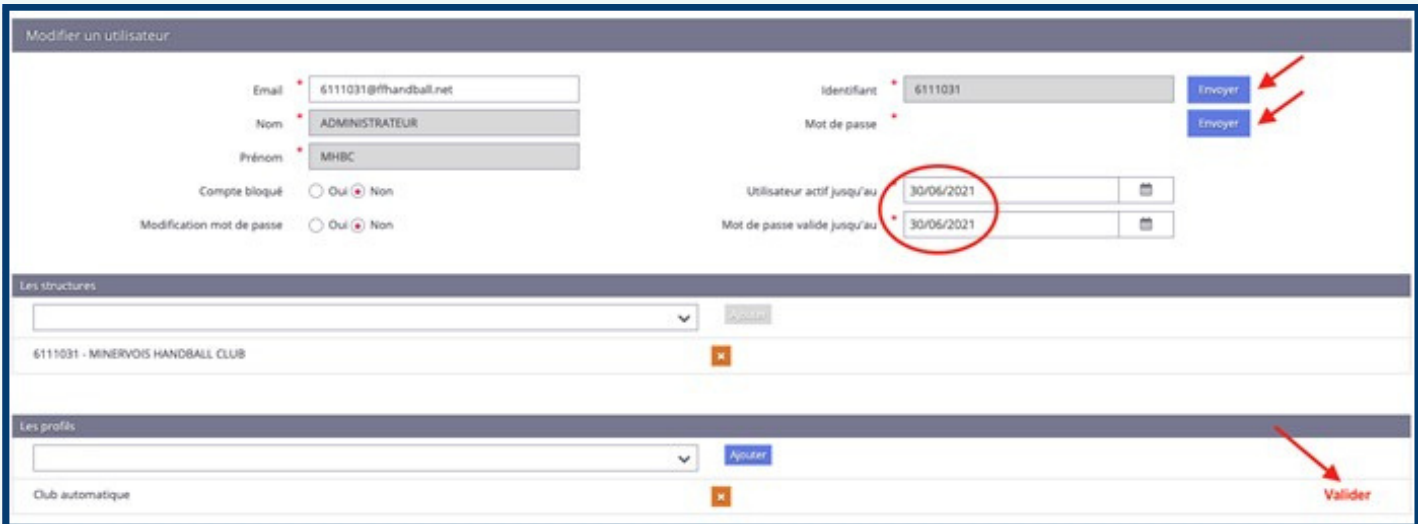

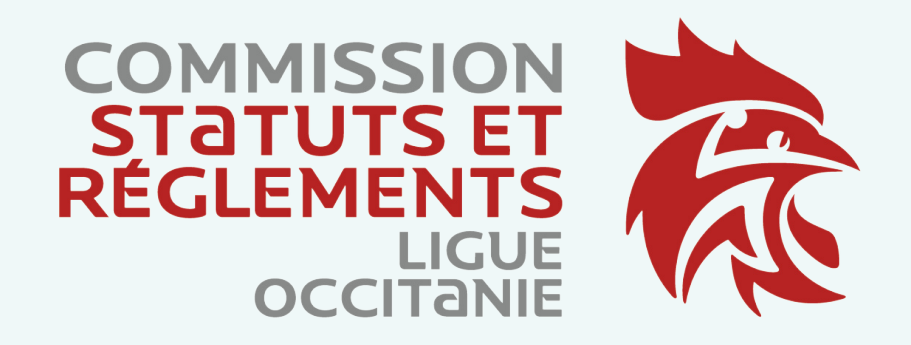

### **Contact [6100000.sr@ffhandball.net](mailto:6100000.sr@ffhandball.net) 09 70 40 19 40**